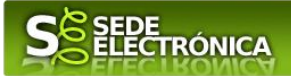

# **INSTRUCCIONES PARA LA PRESENTACIÓN TELEMÁTICA DE SOLICITUD DEL PROGRAMA DE SUBVENCIONES EN MATERIA DE REHABILITACIÓN RESIDENCIAL Y VIVIENDA SOCIAL. (PLAN\_RR\_345) CIP 6053**

## **Introducción**

 $\overline{a}$ 

Esta guía tiene como objetivo principal ayudar a los interesados en la realización por medios electrónicos (vía telemática), de la solicitud correspondiente a la **Convocatoria del Programa De Subvenciones En Materia De Rehabilitación Residencial Y Vivienda Social (Plan\_Rr\_345)** definidas en la RESOLUCIÓN de 28 de diciembre de 2021 (DOE Nº 5, DE 10-01-2022).

El PROGRAMA DE SUBVENCIONES EN MATERIA DE REHABILITACIÓN RESIDENCIAL Y VIVIENDA SOCIAL tiene por objeto realizar la convocatoria, en el marco general del Plan de Recuperación, Transformación y Resiliencia y, específicamente, en relación con la inversión C02.I01 "Programa de rehabilitación para la recuperación económica y social en entornos residenciales", incluida dentro del Componente 2 "Implementación de la Agenda Urbana española: Plan de rehabilitación y regeneración urbana", en los ámbitos de la rehabilitación residencial y construcción de vivienda social, de las subvenciones de los siguientes programas:

1. Programa de ayuda a las actuaciones de rehabilitación a nivel de edificio. (P3)

2. Programa de ayuda a las actuaciones de mejora de la eficiencia energética en viviendas. (P4)

3. Programa de ayuda a la elaboración del libro del edificio existente para la rehabilitación y la redacción de proyectos de rehabilitación. (P5)

Toda la información de este trámite la puede encontrar en el Portal del Ciudadano en el [siguiente enlace](https://ciudadano.gobex.es/buscador-de-tramites/-/tramite/ficha/6053).

Para presentar el trámite de forma telemática en la Sede electrónica de la Junta de Extremadura se deberán seguir los siguientes pasos:

1. [Cumplimentar](#page-1-0) el formulario de la solicitud, para lo que deberá disponer de un certificado electrónico o el DNIe. <[Más información](https://sede.gobex.es/SEDE/informacion/certificadoElectronico.jsf)>. En el caso de empresas deberá disponer de un certificado electrónico de persona física o DNIe para los empresarios autónomos [< Más información >](https://sede.gobex.es/SEDE/informacion/certificadoElectronico.jsf) o de un certificado de representante de persona jurídica para el resto de los casos [< Más información >.](https://www.sede.fnmt.gob.es/certificados/certificado-de-representante)

2. Adjuntar <sup>1</sup> (en el caso de que sea necesario) los documentos que se soliciten, por lo que deberá preparar previamente toda la documentación, escanearla en formato PDF (o en alguno de los formatos admitidos) si no la tiene en formato electrónico y guardarla en el ordenador. En la pestaña de "documentación" del trámite, existen más detalles acerca de la documentación necesaria.

3. [Firmar y](#page-12-0) **enviar** la solicitud, para lo que previamente deberá descargarse e instalar el programa Autofirma, disponible **[aquí](http://firmaelectronica.gob.es/Home/Descargas.html)**

Según el artículo 53.1, apartado d), de la citada Ley 39/2015, los interesados en un procedimiento administrativo, tienen derecho:

"d) A no presentar datos y documentos no exigidos por las normas aplicables al procedimiento de que se trate, que ya se encuentren en poder de las Administraciones Públicas o que hayan sido elaborados por éstas".

Conforme al artículo 28.2 de la Ley 39/2015, de 1 de octubre, del Procedimiento Administrativo Común de las Administraciones Públicas: "2. Los interesados tienen derecho a no aportar documentos que ya se encuentren en poder de la Administración actuante o hayan sido elaborados por cualquier otra Administración. La administración actuante podrá consultar o recabar dichos documentos salvo que el interesado se opusiera a ello. No cabrá la oposición cuando la aportación del documento se exigiera en el marco del ejercicio de potestades sancionadoras o de inspección. Las Administraciones Públicas deberán recabar los documentos electrónicamente a través de sus redes corporativas o mediante consulta a las plataformas de intermediación de datos u otros sistemas electrónicos habilitados al efecto. Cuando se trate de informes preceptivos ya elaborados por un órgano administrativo distinto al que tramita el procedimiento, estos deberán ser remitidos en el plazo de diez días a contar desde su solicitud. Cumplido este plazo, se informará al interesado de que puede aportar este informe o esperar a su remisión por el órgano competente."

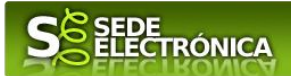

Cuando se ha realizado el envío recibirá una comunicación de entrada del expediente en Sede Electrónica en **Mis Notificaciones** de la **Carpeta Ciudadana.**

No es necesario cumplimentar, firmar y enviar el formulario en una única sesión, sino que, si lo desea, puede guardarlo y continuar el proceso en sesiones sucesivas. La solicitud se grabará como **borrador** y podrá acceder a ella desde la pestaña **Mis Borradores** de la **Carpeta Ciudadana** de la Sede Electrónica.

# <span id="page-1-0"></span>**Solicitud**

Como norma general en la declaración responsable aparecerán de color verde los campos obligatorios a rellenar y en gris aquellos que estén deshabilitados.

### *Datos del Declarante*

Si es la primera vez que se relaciona por medios electrónicos con la Junta de Extremadura, SEDE le redirigirá automáticamente al trámite "SOLICITUD DE ALTA / MODIFICACIÓN DE DATOS PERSONALES" mediante el cual podrá dar de alta sus datos en el repositorio de la Junta de Extremadura. Una vez incluidos los mismos, en el repositorio, serán utilizados para cumplimentar cualquier solicitud que realice a través de SEDE.

En el menú Mis Datos, de la Carpeta Ciudadana, podrá modificar los datos que constan en dicho repositorio en cualquier momento.

#### *Datos relativos a las notificaciones y otras comunicaciones.*

Según la **Ley 39/2015** de 1 de octubre del Procedimiento Administrativo Común de las Administraciones Públicas: Las notificaciones por medios electrónicos se practicarán mediante comparecencia en la Sede electrónica [https://sede.gobex.es.](https://sede.gobex.es/SEDE/) Se entiende por comparecencia en la sede electrónica, el acceso por el interesado o su representante debidamente identificado, al contenido de la notificación que se publicará en la Sede en la Carpeta Ciudadana, pestaña Mis Notificaciones. Las notificaciones por medios electrónicos se entenderán practicadas en el momento en que se produzca el acceso a su contenido. La notificación por medios electrónicos se entenderá rechazada cuando hayan transcurrido **diez días naturales** desde la puesta a disposición de la notificación sin que se acceda a su contenido.

# *1. Autenticación*

Para poder realizar este o cualquier otro trámite en SEDE hay que estar identificado. Para ello se necesita un DNI electrónico (DNIe) o un certificado de usuario válido configurado correctamente en el sistema informático desde el que se vaya a proceder con el trámite. El sistema de autenticación utilizado en SEDE es Cl@ve.

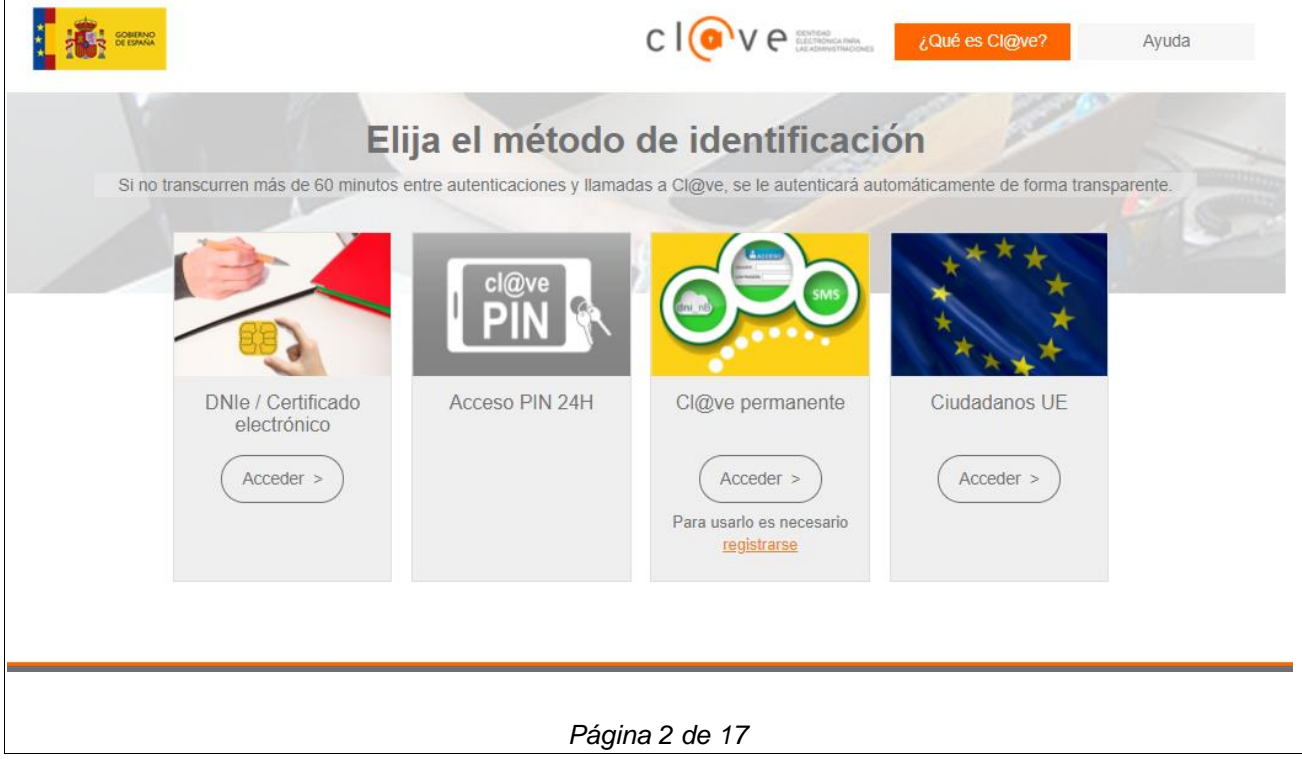

٠

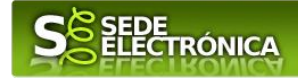

# *2. Cumplimentación de la SOLICITUD*

Para solicitar el **PROGRAMA DE SUBVENCIONES EN MATERIA DE REHABILITACIÓN RESIDENCIAL Y VIVIENDA SOCIAL. (PLAN\_RR\_345)** definidas en la Resolución de 28 de diciembre de 2021 (DOE Nº 5, DE 10-01-2022) habrá que utilizar el trámite con el **CIP 6053**.

#### **2.0. ACCESO.**

Una vez en SEDE (**[http://sede.gobex.es](http://sede.gobex.es/)**), hay que localizar el trámite "**Programa De Subvenciones En Materia De Rehabilitación Residencial Y Vivienda Social. (Plan\_Rr\_345)"**, para ello hay que pulsar en el menú "Principal" sobre la entrada "**Trámites**" y buscar el trámite indicado en la lista que se nos muestra.

Podemos hacer uso del "Buscar trámites" (recomendamos teclear "**345**" en el apartado "Texto" del buscador) o bien desplazarnos página a página hasta dar con el trámite "Programa De Subvenciones En Materia De Rehabilitación Residencial Y Vivienda Social. (Plan\_Rr\_345)".

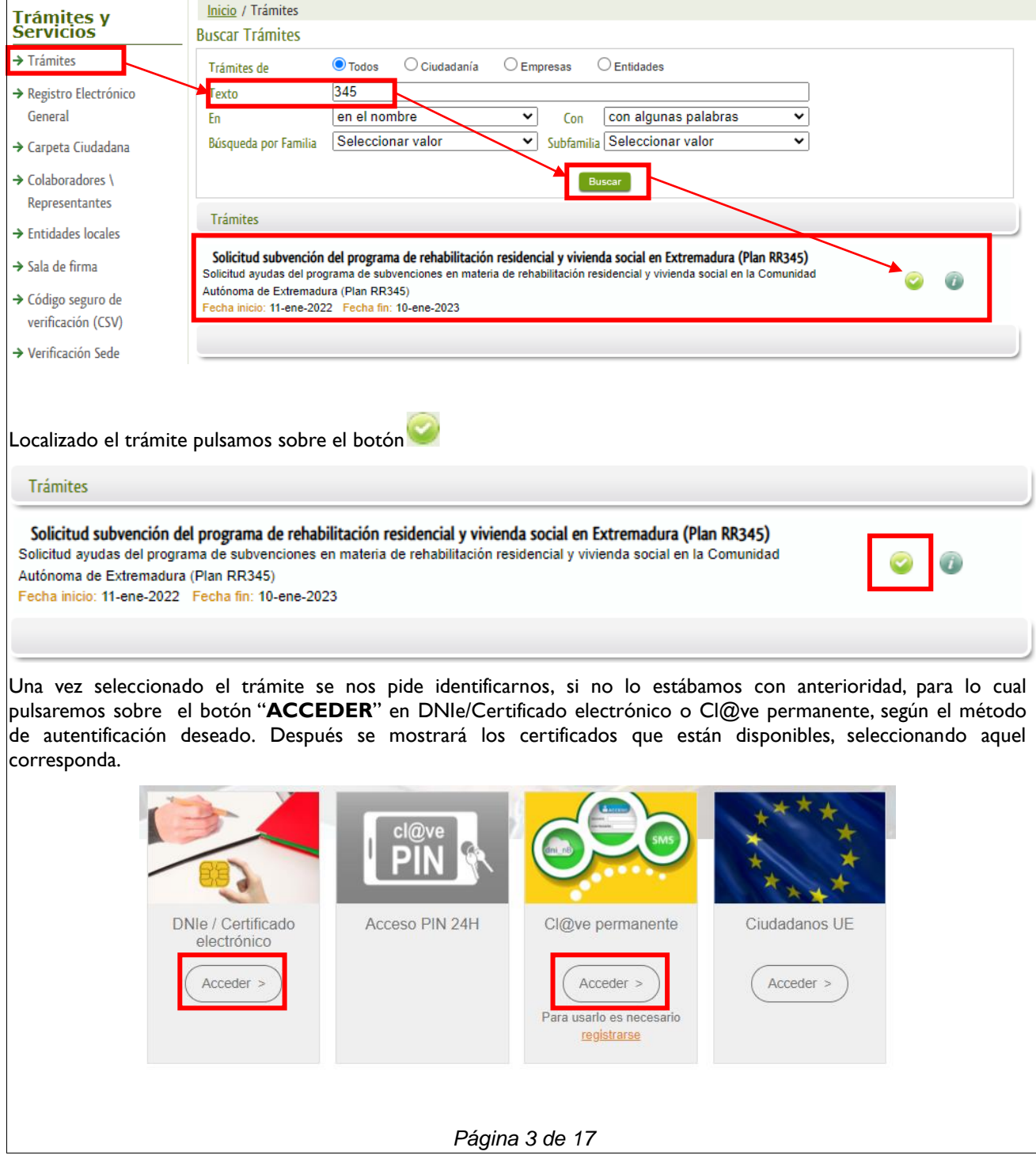

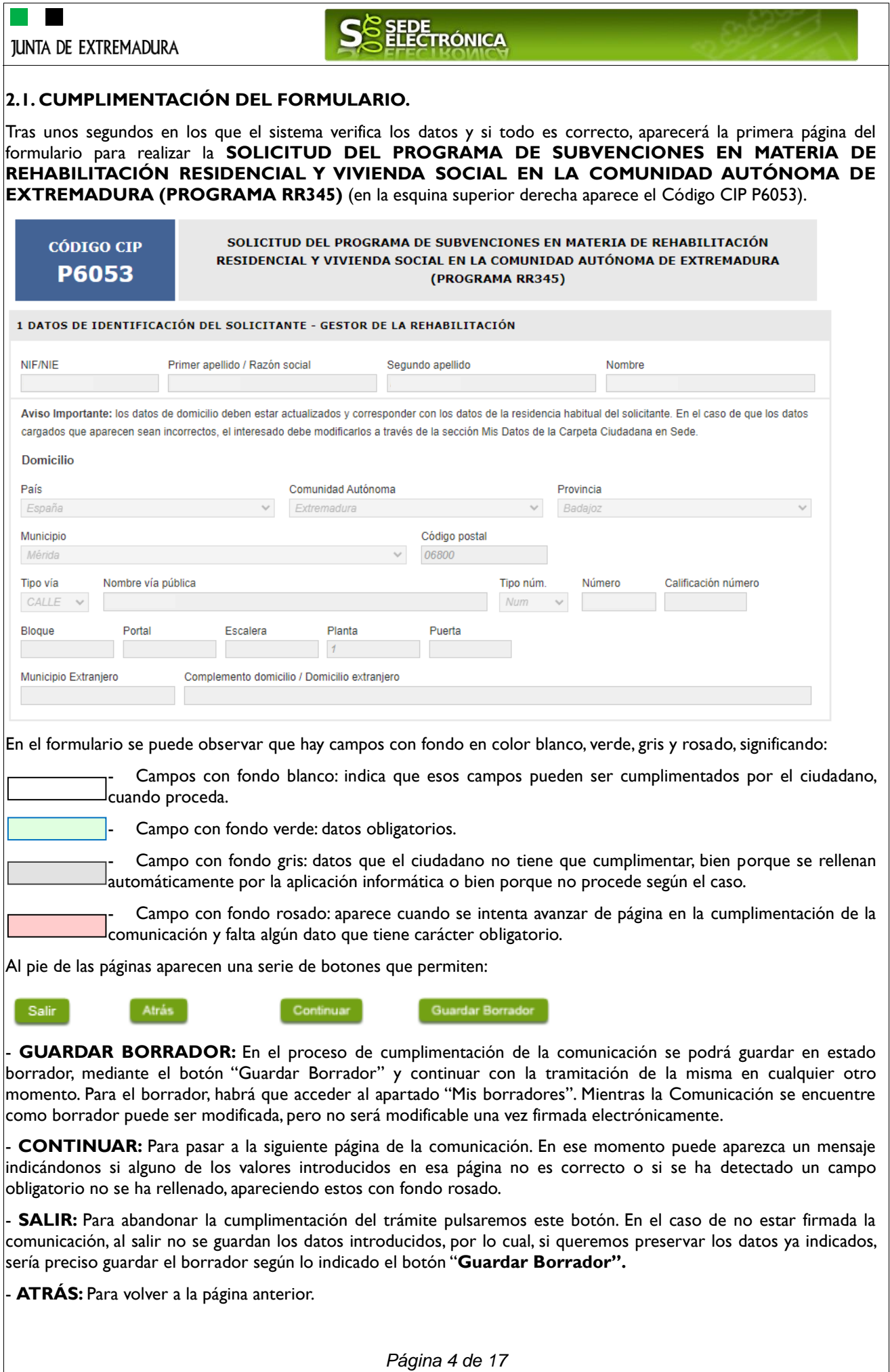

# SEDE<br>ELECTRÓNICA

Un documento en estado de borrador se mantendrá en el sistema durante un periodo del que será informado en el momento de guardarse este por primera vez. Una vez pasado este plazo, se borrará automáticamente.

#### Mensaje de información

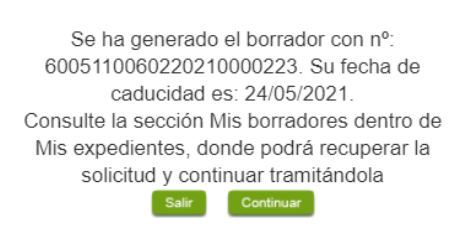

La solicitud consta de 14 apartados:

#### 1. DATOS DE IDENTIFICACIÓN DEL SOLICITANTE - GESTOR DE LA REHABILITACIÓN.

Se indicarán los datos de la entidad solicitante y/o Gestor de la Rehabilitación. Aquellos campos con fondo gris son datos que se han cargado automáticamente al haber accedido con el DNIe o con certificado de usuario válido.

El dato "Correo Electrónico" es obligatorio.

2. DATOS DE NOTIFICACIÓN.

Mediante la **Notificación Electrónica** a través de la SEDE, la administración le notificará los asuntos relacionados con la tramitación de su expediente, para ello deberá indicar la dirección de correo electrónico, para efecto de notificaciones.

El correo electrónico de notificación es obligatorio para la notificación electrónica. Puede añadirlo en el apartado Mis Datos/Contactos/E-mail notificación de la Carpeta Ciudadana de SEDE

3. DATOS DEL REPRESENTANTE PARA MEDIOS ELECTRÓNICOS.

En el caso que la entidad solicitante haya autorizado a través de la SEDE a un Representante para Medios Electrónicos para la realización de este trámite.

4. DATOS DEL DESTINATARIO DE LA AYUDA.

Este apartado se cumplimentará solo en el caso en el que el solicitante no sea el destinatario de la ayuda (Deberá aportarse formulario anexo con designación del gestor de la ayuda).

5. REPRESENTANTE LEGAL en caso de persona jurídica.

En este apartado (si procede) es obligatorio indicar el "NIF/NIE" y "Nombre y Apellidos" del o de los Representantes Legales de la entidad solicitante.

#### 6. TIPO DE DESTINATARIO DE LA AYUDA.

Deberá seleccionar del desplegable, el tipo de solicitante que es , entre los listados.

**6. TIPO DE DESTINATARIO DE LA AYUDA** 

Indicar el tipo de solicitante

Propietario o usufructuario (persona física o jurídica) de vivienda unifamiliar aislada o agrupada en fila o edificios de tipología residencial colectiva (Programas 3, 4, 5). Arrendatario de vivienda (Programa 4).

Comunidad de Propietarios o Agrupación de Comunidades de Propietarios (artículo 5 de Ley 49/1960) (Programas 3, 5).

Propietarios Agrupados (artículo 396 Código Civil). (Programas 3, 5). Empresa explotadora, arrendataria o concesionaria de edificio (Programa 3).

Sociedades cooperativas (artículo 396 Código Civil). (Programas 3, 5)

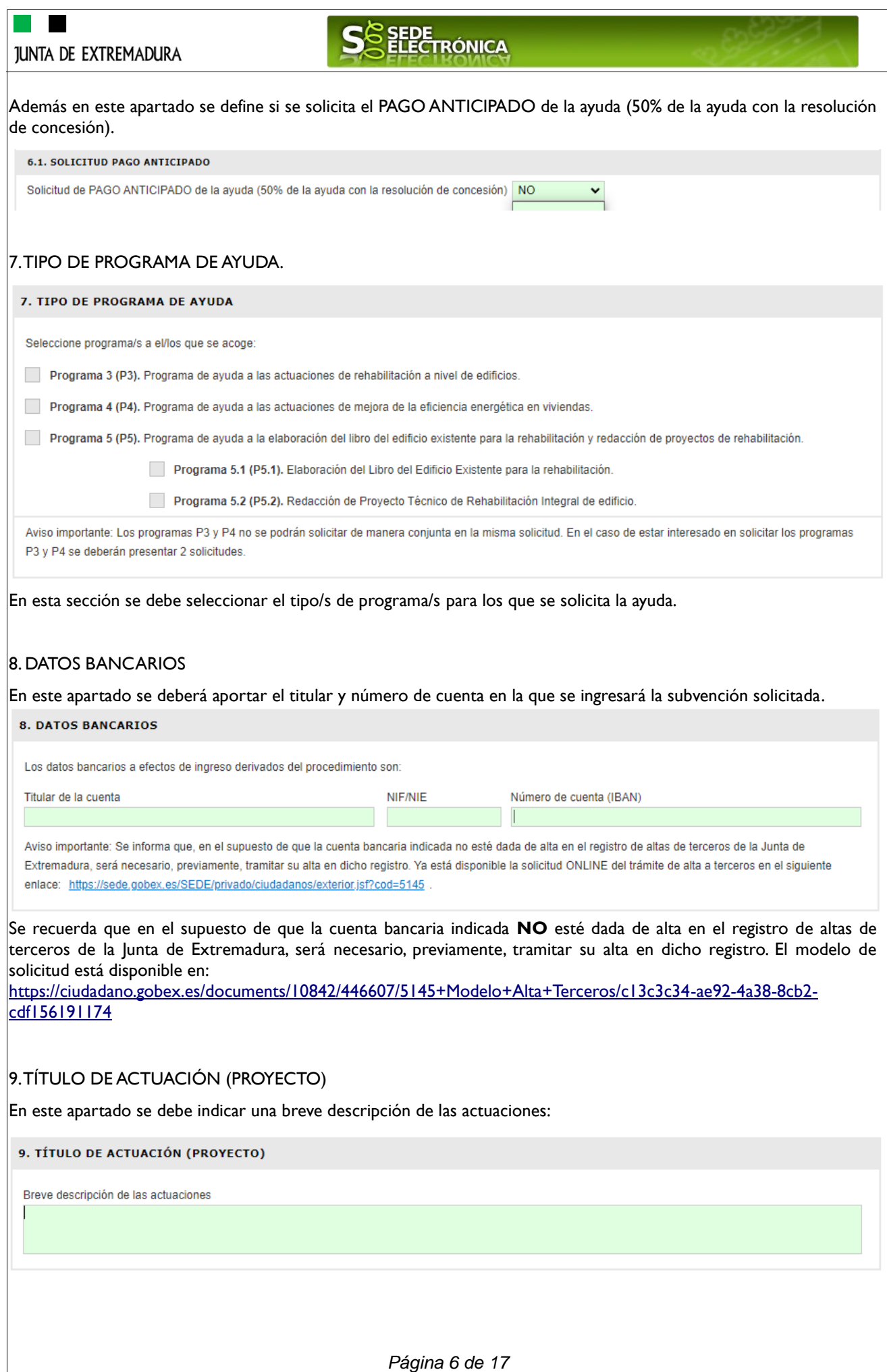

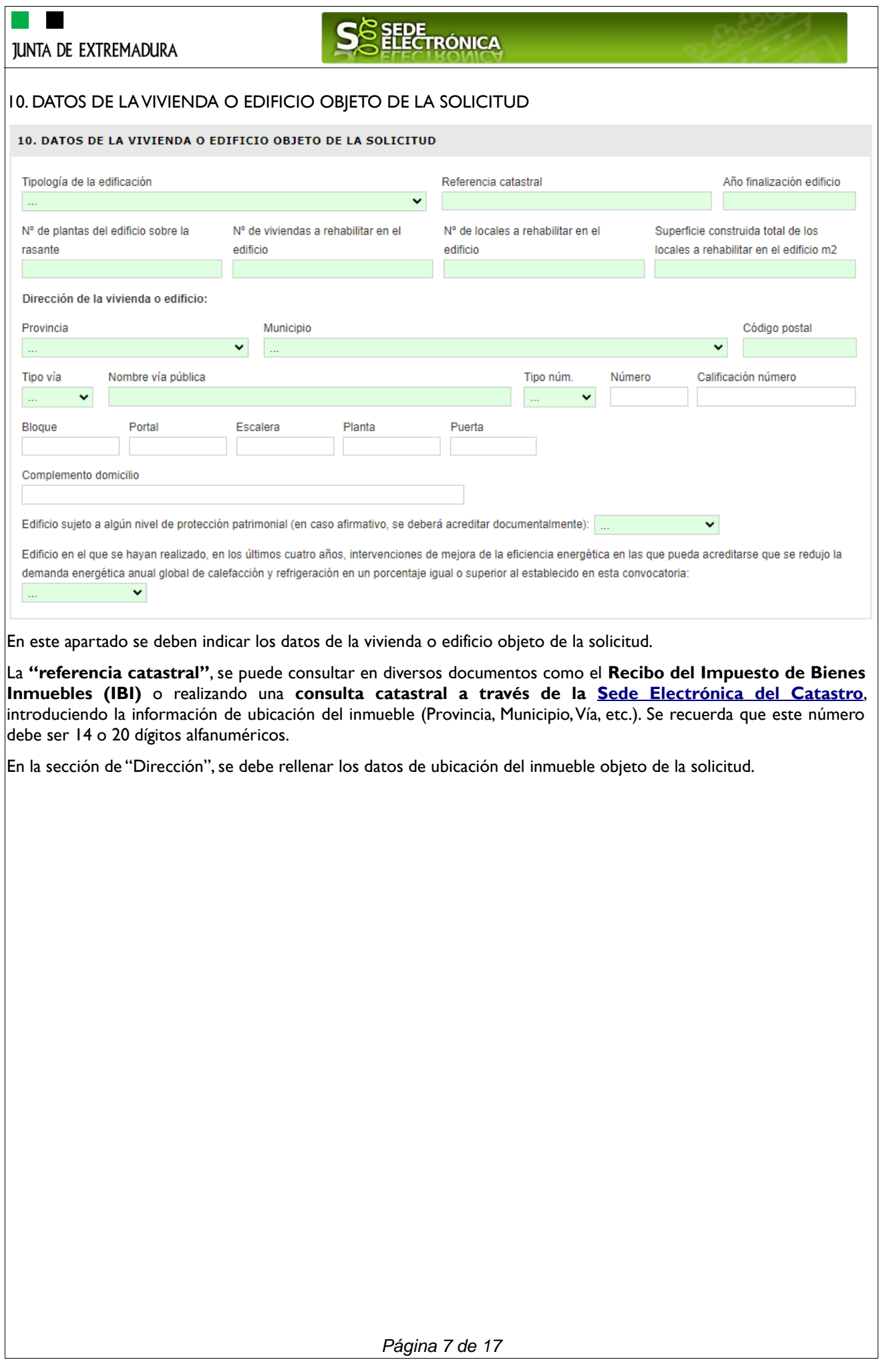

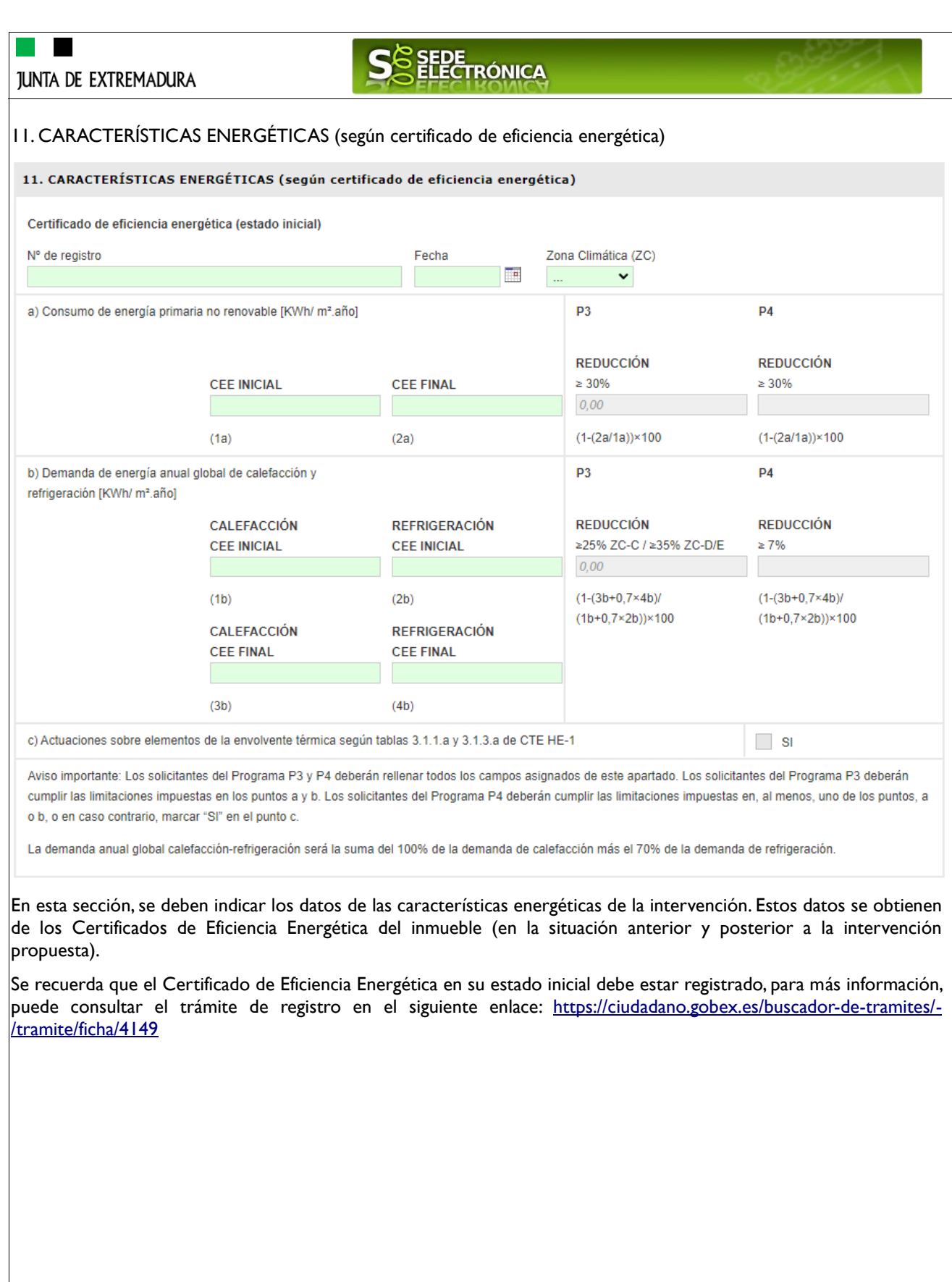

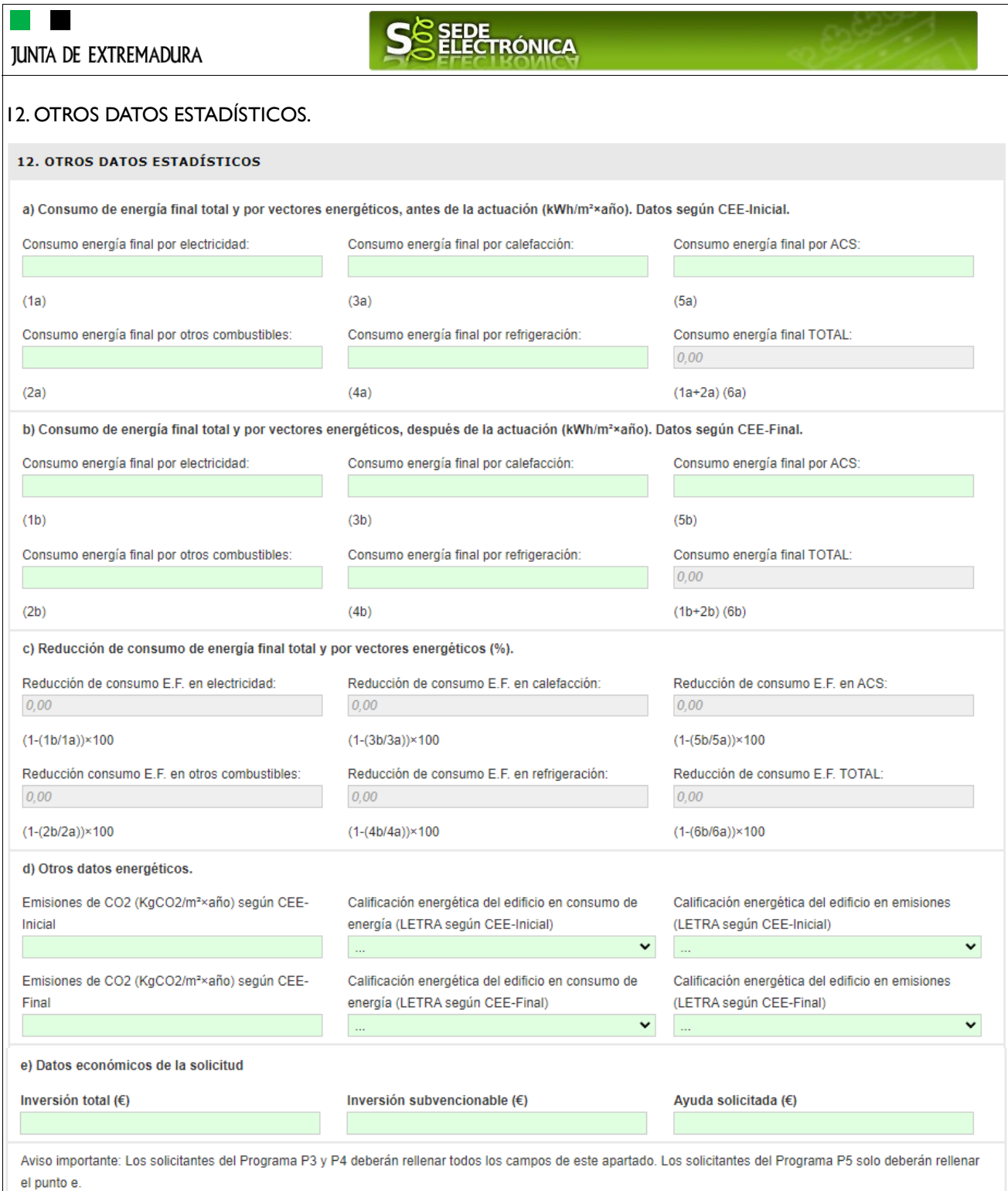

En este apartado se deben rellenar los datos a nivel estadístico obligatorios para la solicitud de la ayuda. **SE RECOMIENDA** para poder rellenar correctamente este apartado, existe una calculadora de ayuda llamada "**Calculadora Datos Energéticos -Excel-**", ubicada en la pestaña de "*Más Información*" de la [ficha del trámite en](https://ciudadano.gobex.es/buscador-de-tramites/-/tramite/ficha/6053)  [el siguiente enlace.](https://ciudadano.gobex.es/buscador-de-tramites/-/tramite/ficha/6053) En la tercera pestaña del Excel, se encuentran los cálculos para rellenar este apartado.

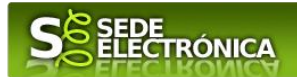

#### 13. DECLARACIÓN RESPONSABLE.

#### 13. DECLARACIÓN RESPONSABLE

La persona abajo firmante declara responsablemente que:

1. No se encuentran en ninguno de los supuestos establecidos en el artículo 13 de la Lev 38/2003, de 17 de noviembre, General de Subvenciones, así como en el 12.2 de la Ley 6/2011, de 23 de marzo. Así mismo, declaro la inexistencia o fiel cumplimiento delas obligaciones de reintegro de otras subvenciones o ayudas, conforme a los términos establecidos en el artículo 21 del Reglamento de la Ley 38/2003, de 17 de noviembre, aprobado por Real Decreto 887/2006, de 21 de julio.

2. Se encuentran al corriente en el cumplimiento de sus obligaciones la Agencia Estatal de la Administración Tributaria, la Hacienda de la Comunidad Autónoma de Extremadura y con la Seguridad Social. En el caso de no estar obligados a presentar las declaraciones o documentos a que se refieren los artículos 18 y 19 del Reglamento de la Ley 38/2003, de 17 de noviembre, aprobado por Real Decreto 887/2006, de 21 de julio, se deberá hacer mención expresa del fundamento legal de dicha exención. Por el contrario, no existiendo exención de la obligación de presentar tales declaraciones o documentos, deberán constar certificaciones acreditativas del cumplimiento de obligaciones tributarias y frente a la Seguridad Social en el caso de que los interesados se opongan o no autoricen expresamente en la solicitud de subvención a que el órgano gestor los recabe de oficio.

3. En caso de solicitar el programa (P3) de ayuda a las actuaciones de mejora de la eficiencia energética en viviendas, se declara responsablemente que NO se ha solicitado ayuda adicional, para la misma actuación, ni en el Programa de ayuda a las actuaciones de rehabilitación a nivel de barrio ni en Programa de ayuda a las actuaciones de rehabilitación a nivel de edificio, de acuerdo con lo establecido en el artículo 46 del Real Decreto 853/2021, de 5 de octubre, por el que se regulan los programas en materia de rehabilitación residencial y vivienda social del Plan de Recuperación, Transformación y Resiliencia.

4. La empresa a la que se representa, en su caso, no está en crisis, según lo establecido por las Directrices Comunitarias sobre ayudas estatales de salvamento y reestructuración de empresas en crisis (Comunicación de la Comisión, 2014/C 249/1, de 31 de julio de 2014).

5. Para la actuación mencionada, cumplir con el principio de «no causar un perjuicio significativo al medio ambiente» en el sentido establecido en el apartado 6 del artículo 2 del Reglamento (UE) 2021/241 del Parlamento europeo y del Consejo de 12 de febrero de 2021 por el que se establece el Mecanismo de Recuperación y Resiliencia

6. Que, de acuerdo con lo establecido en el artículo 61.3 del Real Decreto-ley 36/2020, de 30 de diciembre, los destinatarios últimos de los anticipos de las ayudas se encuentran al corriente del pago de las obligaciones de reembolso de cualesquiera otros anticipos concedidos anteriormente con cargo a los créditos específicamente consignados para la gestión de fondos europeos en los Presupuestos Generales del Estado.

7. Para la actuación mencionada el solicitante (marque su caso):

No ha solicitado ni ha recibido ninguna otra ayuda para la misma actuación o finalidad.

Sí ha solicitado o ha recibido otra ayuda para la misma actuación o finalidad.

Organismo concedente

Normativa reguladora de la Ayuda

Importe solicitado v/o concedido (€)

(En el supuesto de que se soliciten en el curso de la tramitación de la ayuda, adjunte el escrito que detalle las subvenciones solicitadas o recibidas.)

*Página 10 de 17*

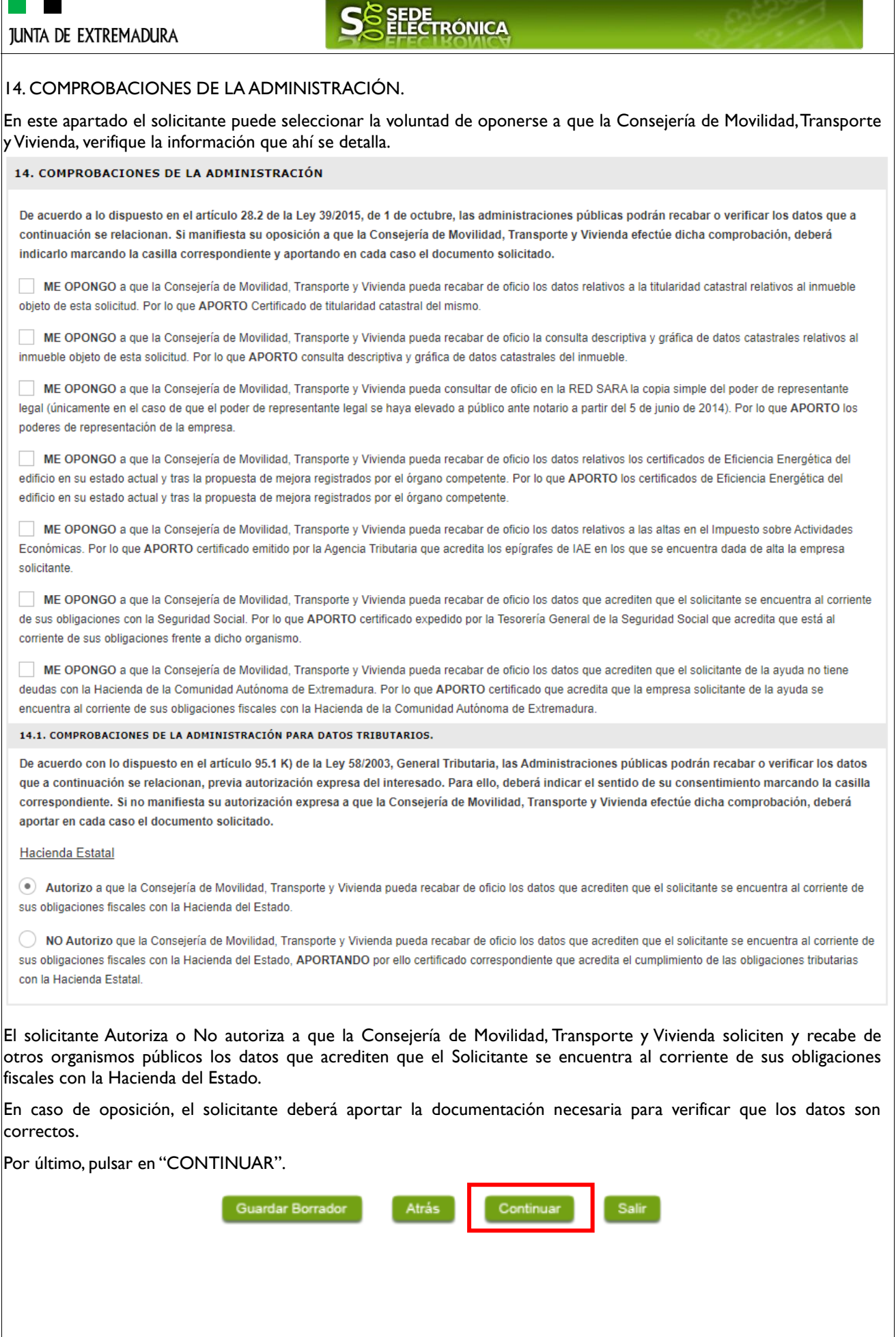

H ٠

*Página 11 de 17*

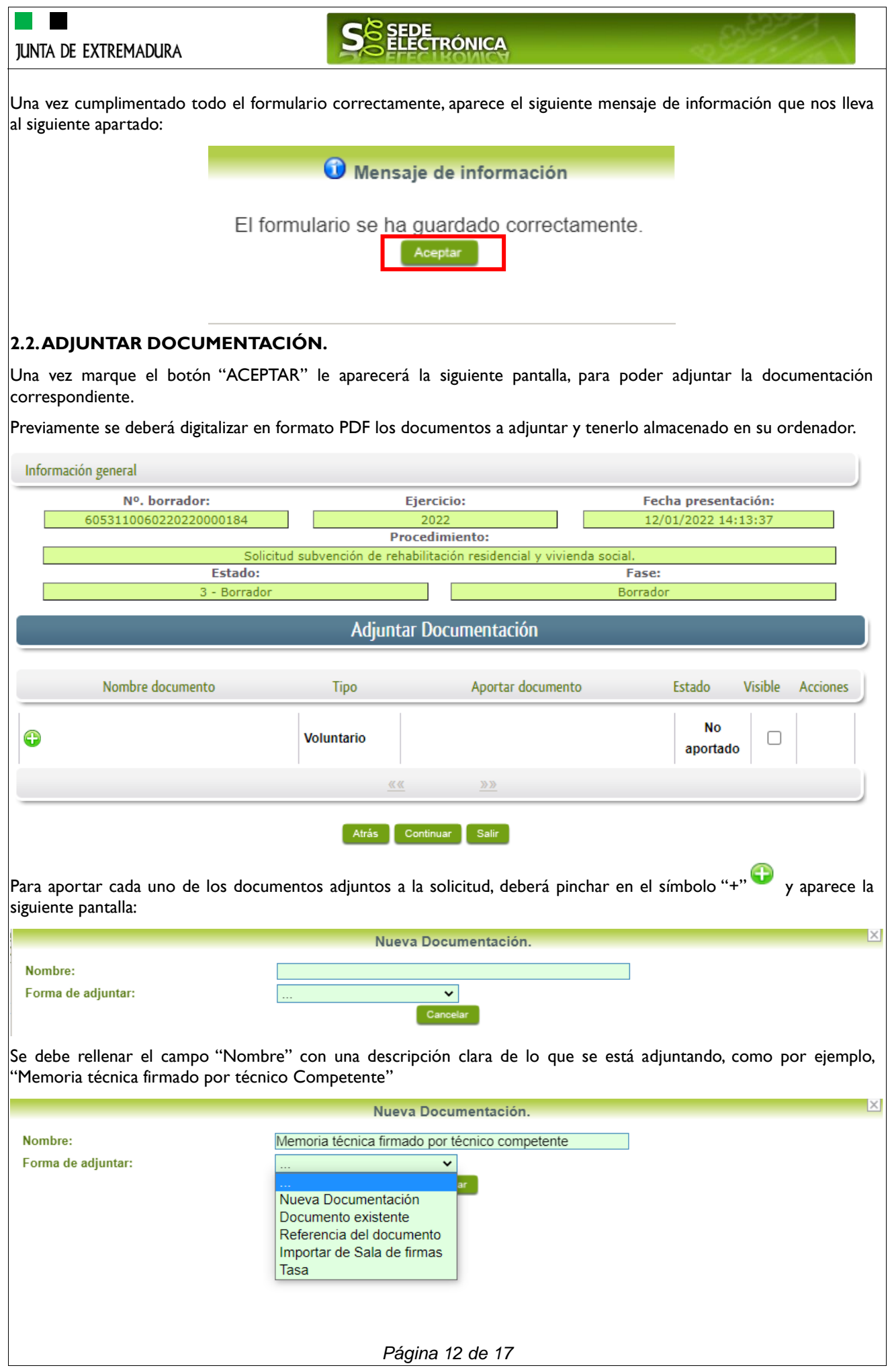

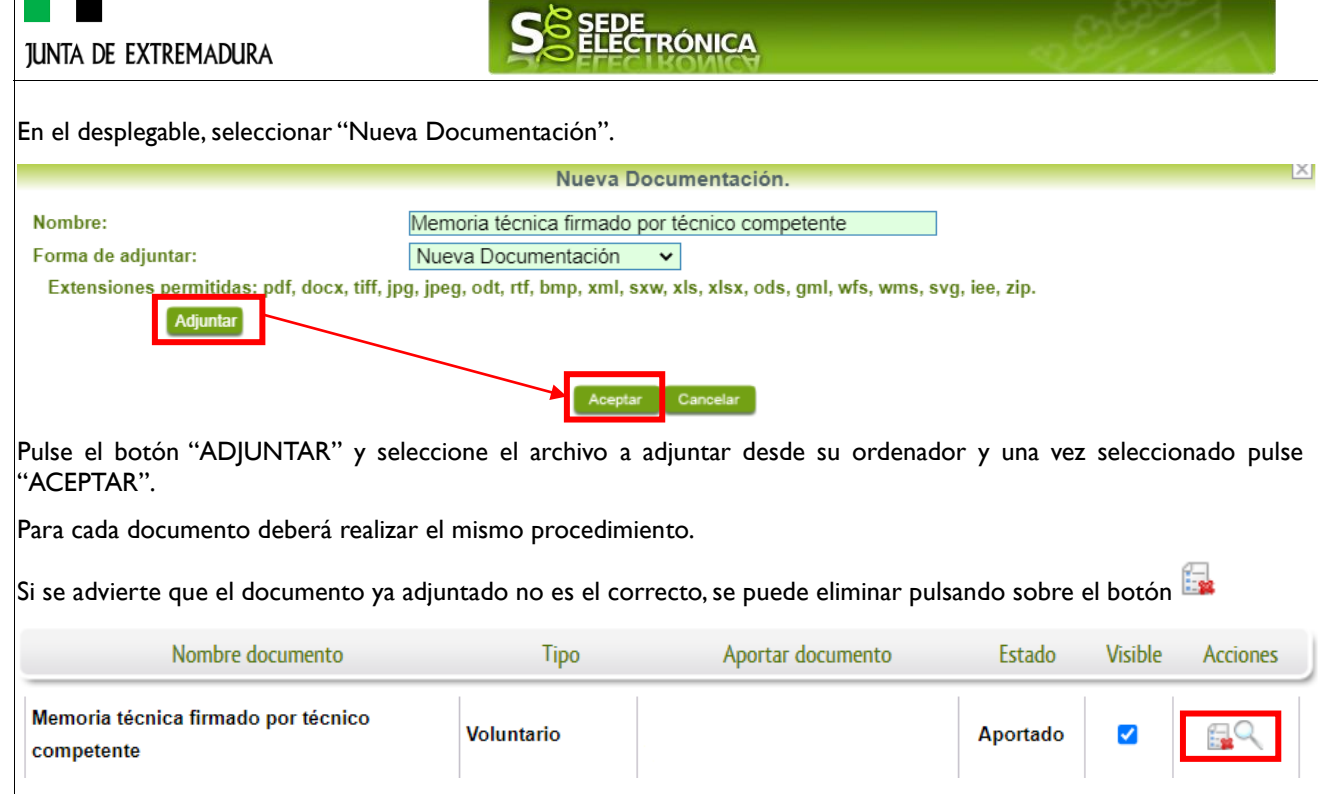

Con la finalidad de realizar la solicitud con la documentación necesaria, se recuerda que en la pestaña de "documentación" del trámite, existen más detalles acerca de la documentación necesaria. Ficha [del trámite en el](https://ciudadano.gobex.es/buscador-de-tramites/-/tramite/ficha/6053)  [siguiente enlace.](https://ciudadano.gobex.es/buscador-de-tramites/-/tramite/ficha/6053)

#### <span id="page-12-0"></span>**2.3. FIRMA Y REGISTRO DE LA SOLICITUD.**

El proceso de firma de la solicitud es la última fase para su presentación. En este proceso se mostrarán los datos indicados en la fase de creación de la solicitud, en una versión pdf apta para su impresión o guardado.

Una vez completado el formulario y adjuntada la documentación correspondiente, debe marcar el botón "CONTINUAR".

De este modo, pasamos a la pantalla en la que se muestra el formulario de la SOLICITUD en formatos PDF.

Los datos que se muestran en el PDF son los indicados en la primera fase de cumplimiento del modelo y en la segunda fase de adjuntar documentación.

Se podrá comprobar que los datos introducidos en la solicitud y la tabla de documentos adjuntos que ser reflejan en la última página del PDF. De no ser correcto, podemos rectificar pulsado en el botón "ATRÁS".

> Firmar y Registrar Atrás

Si todo está correcto pulsaremos en "**FIRMAR Y REGISTRAR**", se irán mostrando una serie de pantallas como consecuencia de la conexión a la aplicación con @utofirma, debiendo indicar bien ejecutar, permitir o aceptar según proceda en los distintos mensajes emergentes que aparecerán.

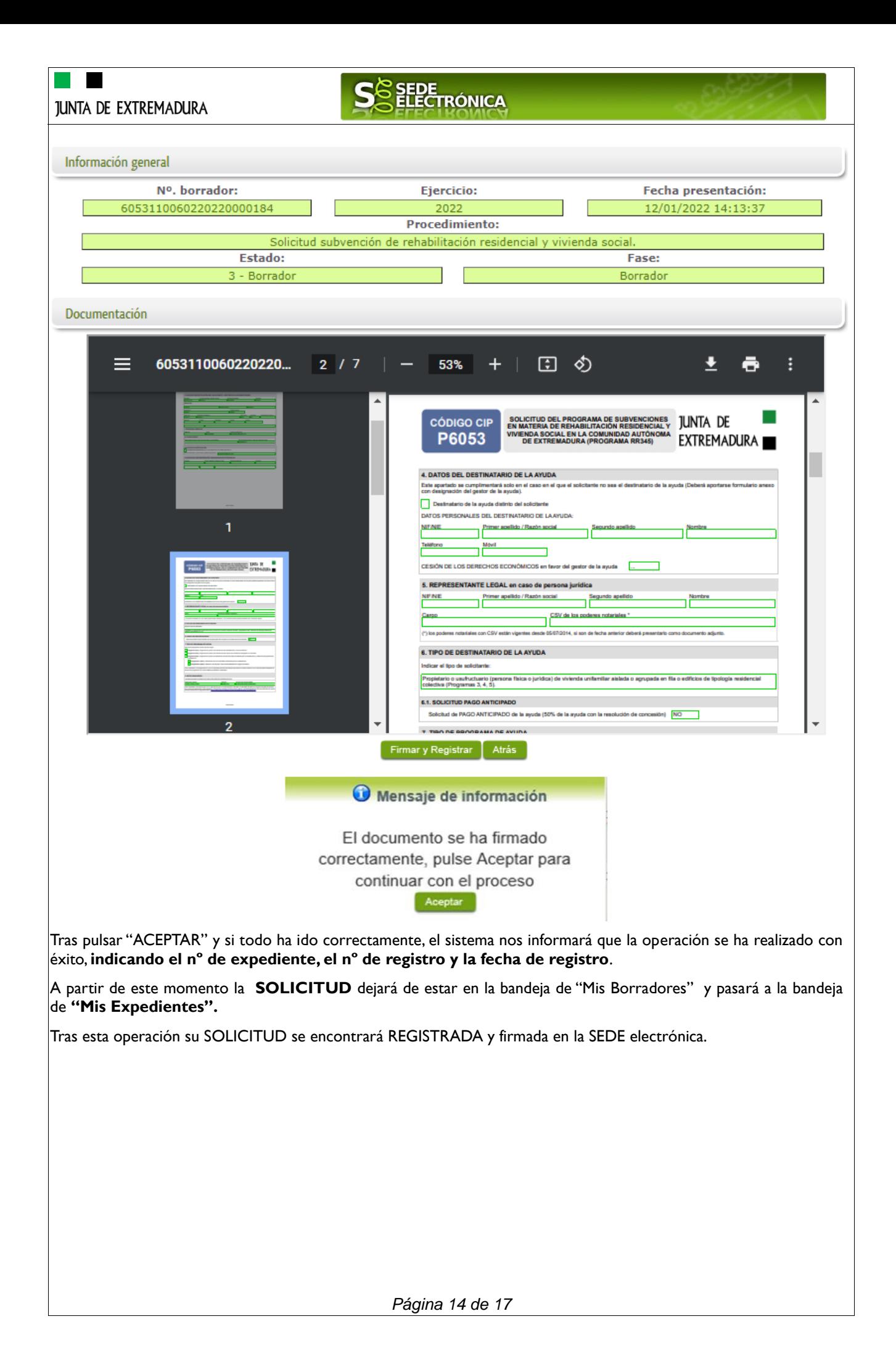

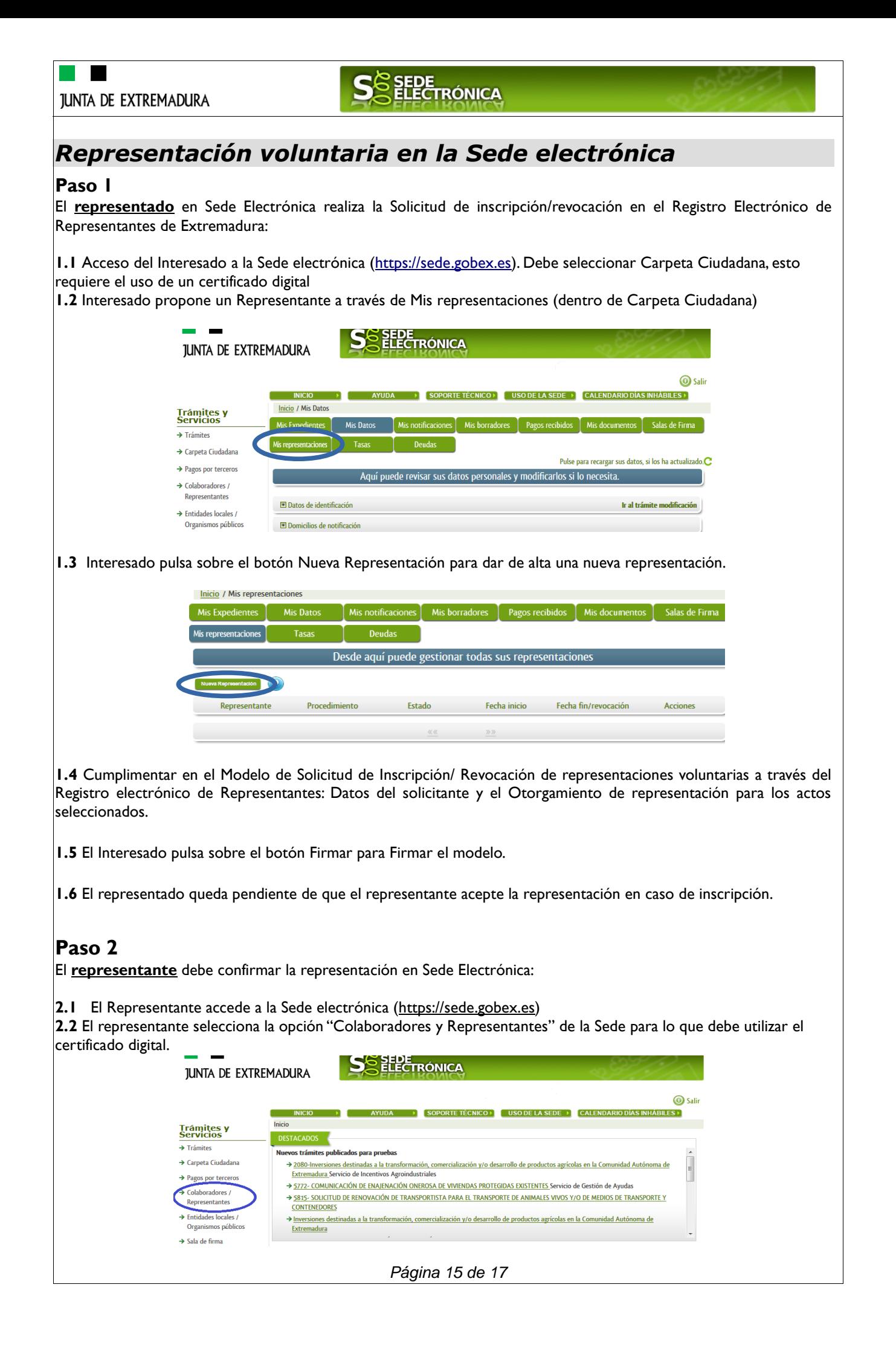

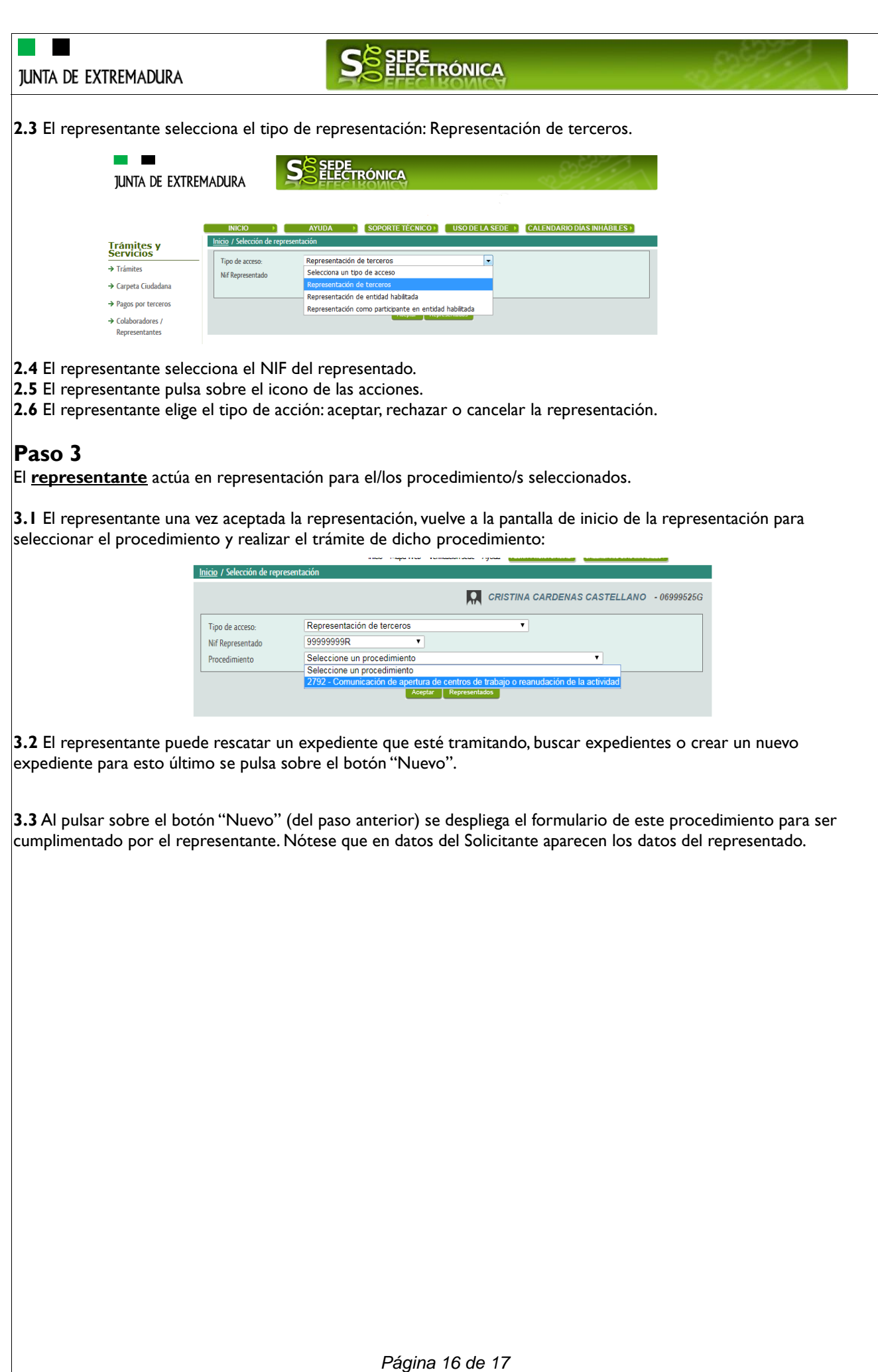

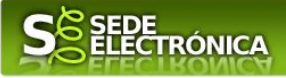

# *ANEXO.*

# *FIRMA ELECTRÓNICA*

Para conocer más sobre la firma electrónica y sus usos, puede visitar la página<https://firmaelectronica.gob.es/Home> donde se explica con todo tipo de detalle todo lo referente a la firma electrónica.

# *DNIe Y CERTIFICADO DIGITAL*

#### *1. Certificado digital*

Para obtener el certificado digital, hay que acceder a la siguiente url: <https://www.sede.fnmt.gob.es/certificados> En esta sección, encontrará toda la información referente a la obtención y gestión de los Certificados Digitales que ofrece la Fábrica de Moneda y Timbre – Real Casa de la Moneda.

En la parte izquierda de la página existe un menú con los pasos a seguir para obtener el certificado digital, en función del tipo de ente.

#### *2. DNIe*

Accediendo a la siguiente url: <https://www.dnielectronico.es/PortalDNIe/> podrá conocer los pasos a seguir para obtener el DNIe, así como tener una guía básica y aprender a utilizar el DNIe.

## *CARPETA CIUDADANA*

La opción "Carpeta Ciudadana" del menú principal, es una visión de los procedimientos/expedientes asociados a nuestro perfil, así como las opciones que podemos realizar en cada caso.

Existen los siguientes apartados:

- Mis expedientes
- Mis datos
- Mis notificaciones
- Mis borradores
- Pagos recibidos
- Mis documentos
- Sala de firmas

#### *Mis expedientes*

En este apartado se mostrarán todos los expedientes asociados a nuestro perfil. Por cada expediente, se mostrará el trámite asociado, la fecha de creación, el estado actual y fase actual en la que se encuentra el expediente, y las opciones que podemos realizar: bien editar el expediente o mostrar un resumen del mismo.

#### *Mis datos*

Apartado para revisar los datos personales y modificarlos en caso necesario.

#### *Mis notificaciones*

Registro de notificaciones de los expedientes que han entrado en SEDE electrónica.

#### *Mis borradores*

Muestra los expedientes en estado borrador.

#### *Pagos recibidos*

Registro de los pagos recibidos con sus trámites, fechas, etc.

#### *Mis documentos*

Registro de todos los documentos registrados en SEDE hasta el momento actual. Existe la opción de descarga.

#### *Sala de firmas*

Gestión de las entradas de sala de firmas, para poder realizar las modificaciones necesarias. La sala de firmas se utiliza para aquellos documentos y solicitudes que deben ser firmados por varias personas.

*Página 17 de 17*